### **Cheat Sheet**

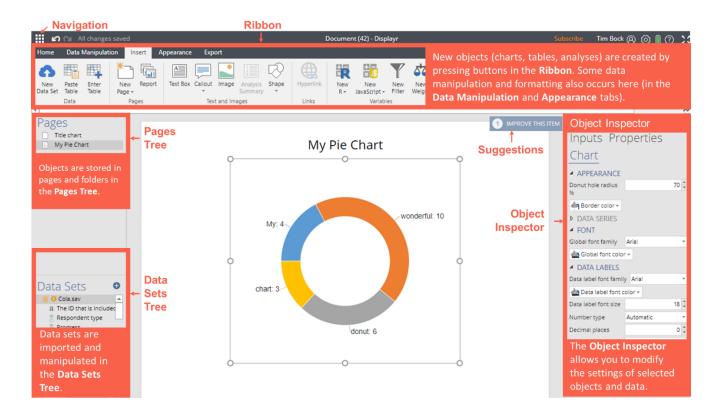

### **Key Concepts**

- Add raw data sets to the Data Sets Tree (bottom-left), or, add pre-calculated data to existing visualizations (see Workflow).
- The Data Sets Tree contains sets of one or more variables (*variable sets*); the *structure* of a variable set determines how it is analyzed.
- Create tables and other analyses using options in Ribbon > Insert or by dragging data from the Data Sets Tree (bottom-left) onto the page.
- Press Ribbon > Home > New Page to create new pages. Drag and drop pages to organize documents. Folders are created by dragging pages onto other pages.
- Pages and other objects can be hidden from exports by clicking Ribbon > Appearance > Hide.
- Arbitrary calculations are performed using Ribbon > Insert > R Outputs (see Extracting results from tables using R Outputs).
- Modify objects by clicking on them and either
  - Directly manipulating them (e.g., moving or resizing them).
  - Modifying more commonly used options in the Ribbon (top of the screen).
  - Modifying options in the Object Inspector (right-side of the screen).
- Trace any calculation back to the original data by hovering over the data input and pressing the <sup>O</sup> that appears in the preview window.
- Use Ribbon > Export to publish the document as a web page, PDF, PowerPoint, or Excel file.

### Workflow

|     | Plan your<br>dashboard           | Create a detailed plan for the dashboard (e.g., in PowerPoint). It should show all the pages you want to create and the layout on each of those pages.                                                 |                                                                                                    |                                                   |                            |                                                              |                          |                         |
|-----|----------------------------------|----------------------------------------------------------------------------------------------------|----------------------------------------------------------------------------------------------------|---------------------------------------------------|----------------------------|--------------------------------------------------------------|--------------------------|-------------------------|
|     | Design and<br>layout             | (Optional) Get a graphic artist to create a color palette, style guide, and images as PNGs and JPEGs<br>Dashboard Design: Working with a Graphic Designer                                              |                                                                                                    |                                                   |                            |                                                              |                          |                         |
|     | ·                                |                                                                                                    |                                                                                                    | vanced customiza                                  |                            |                                                              |                          |                         |
| 3.  | Create a                         | -                                                                                                    |                                                                                                    |                                                   |                            | onjunction with Q, see                                       |                          | <u>s in Displayr</u> )  |
|     | document                         |                                                                                                    |                                                                                                    | -                                                 |                            | > Text and images a                                          | nd Appearance            |                         |
|     |                                  | Create folders by dragging pages on top of other pages                                                                                                    |                                                                                                    |                                                   |                            |                                                              |                          |                         |
|     | Hook up                          | Flow A: Typ                                                                                                    |                                                                                                    | Flow B: Insert<br>Calculated Tab                  |                            | Flow C: Analyze imp<br>data sets (raw data)                  |                          | D: Live<br>ing          |
|     | visualizations<br>to data: there | <ul> <li>Ribbon :<br/>Visualiza</li> </ul>                                                                                                    |                                                                                                    | • Ribbon > In                                     |                            | • + Add a data set                                           |                          | Flow B or               |
|     | are four flows                   | Object I                                                                                                    |                                                                                                    | Paste Table                                       |                            | • Create a table (Tables)                                    | ,                        | , except with           |
|     |                                  |                                                                                                    | es > DATA<br>E > Paste or                                                                                                    | <ul> <li>Extract resu<br/>tables using</li> </ul> |                            | <ul> <li>Extract results from<br/>using R Outputs</li> </ul> |                          | ng with<br>ed Data      |
|     |                                  | type dat                                                                                                    | а                                                                                                    | • Ribbon > In                                     | sert >                     | <ul> <li>Ribbon &gt; Insert &gt;</li> </ul>                  |                          |                         |
|     |                                  |                                                                                                    |                                                                                                    | Visualizatio <ul> <li>Object Insp</li> </ul>      |                            | <ul><li>Visualization</li><li>Object Inspector :</li></ul>   | >                        |                         |
|     |                                  |                                                                                                    |                                                                                                    | Properties :                                      | > DATA                     | Properties > DAT                                             |                          |                         |
|     |                                  |                                                                                                    |                                                                                                    | SOURCE: C<br>'Pages'                              | outputs in                 | SOURCE: Outputs<br>'Pages' or Variable                       |                          |                         |
|     |                                  |                                                                                                    |                                                                                                    |                                                   |                            | 'Data'                                                       |                          |                         |
| 5.  | Duplicate                        |                                                                                                    | ething, and pres<br>box through to a                                                                                                    |                                                   | ate, and mod               | ify the input data. You                                      | can apply this to        | everything              |
| 6.  | Export                           | Ribbon > Export > Excel, PDF, Private Web Page, Public Web Page                                                                                                    |                                                                                                    |                                                   |                            |                                                              |                          |                         |
|     |                                  | -                                                                                                    |                                                                                                    |                                                   |                            | seen by the viewer in                                        |                          |                         |
|     |                                  | Prevent item                                                                                                    | ns from being ex                                                                                                    | xported by selectin                               | ng them and p              | ressing Ribbon > Ap                                          | pearance > Hide          |                         |
| 7.  | Filters for                      | Select the va                                                                                                    | ariables(s) in th                                                                                                    | e Data Tree and o                                 | click Insert > (           | Create Filters from S                                        | elected Data             |                         |
|     | clients                          |                                                                                                    |                                                                                                    |                                                   |                            |                                                              |                          |                         |
| 8.  | Create                           |                                                                                                    |                                                                                                    | es, images, and c                                 |                            |                                                              |                          |                         |
|     | navigation                       |                                                                                                    | vigation bar (paget in the second second second second second second second second second second second second s<br><b>de Navigation</b> |                                                   | ode by clicking            | the bottom of <b>Export</b>                                  | : > Private Web F        | Page and                |
| 9.  | User                             |                                                                                                    | p left of Display                                                                                                    | rr) <b>&gt; Company Se</b>                        | ettings, press             | Expand if not already                                        | clicked (at bottor       | n) and <b>+ New</b>     |
|     | management                       |                                                                                                    |                                                                                                    | -                                                 | es tab and pres            | ss <b>Add</b> (to buy a new                                  | license) or Assig        | <b>n</b> (to assign     |
|     |                                  | 0                                                                                                    | icense to that u                                                                                                    | ,                                                 | erent docume               | nts) press + New Gro                                         |                          |                         |
|     |                                  | To create groups of users (with access to different documents), press <b>+ New Group</b><br>To assign user access to individual document, go to the Documents page, hover over your document and clict |                                                                                                    |                                                   |                            |                                                              |                          |                         |
|     |                                  | Settings, th                                                                                                    | en go to <b>Prope</b>                                                                                                    | rties and modify v                                | which use grou             | ups have access to the<br>ess to document)                   | •                        |                         |
| 10. | Updating                         | A. Manual                                                                                                    | B. Manual                                                                                                    | C. Automatic                                      | D. Automat                 |                                                              | F. Automatic             | G. API                  |
|     | with revised                     | updating of a data                                                                                                    | updating<br>of a table/                                                                                                    | updating via<br>SQL                               | updating vi<br>URL         | a updating of R<br>Outputs                                   | updating of R<br>Outputs | If you have             |
|     | data                             | set                                                                                                    | visual-                                                                                                    | Data Sets                                         | Data Sets                  | Ribbon >                                                     | Data Sets                | program-<br>ing skills, |
|     |                                  | Click on                                                                                                    | ization                                                                                                    | Tree > + Add                                      | Tree > + Ad                | ld Insert > R                                                | Tree > + Add             | you can                 |
|     |                                  | the data<br>set in the                                                                                                    | Click on the<br>table or                                                                                                    | a data set ><br>URL > specify                     | a data set ><br>URL > spec | ifv                                                          | a data set > R           | write code<br>to update |
|     |                                  | Data Sets                                                                                                    | visualize-                                                                                                    | Automatic-                                        | Automatic-                 | flipTime::Up                                                 | _                        | using the               |
|     |                                  | Tree, and<br>press                                                                                                    | ation and<br>click Object                                                                                                    | ally refresh<br>every                             | ally refresh<br>every      | Automatically U<br>Outputs, R Varia                          |                          | <u>API</u>              |
|     |                                  | Update in                                                                                                    | Inspector >                                                                                                    | Svery                                             | over y                     | Data Sets                                                    |                          |                         |
|     |                                  | the                                                                                                    | Inputs ><br>DATA                                                                                                    |                                                   |                            |                                                              |                          |                         |
|     |                                  |                                                                                                    | UATA                                                                                                    |                                                   |                            |                                                              |                          |                         |

## **Creating Outputs**

|                                                                                                    |                                                                                                    |                                                                                                    | -                                                                                                    |  |
|----------------------------------------------------------------------------------------------------|----------------------------------------------------------------------------------------------------|----------------------------------------------------------------------------------------------------|----------------------------------------------------------------------------------------------------|--|
| Tables                                                                                                    | Summary tables                                                                                              | Drag dragging from the Data Sets Tree onto the page                                                                                                    |                                                                                                    |  |
| Note that the one of the main<br>ways of modifying a table is to                                                                     | Crosstabs                                                                                                   | Create <i>crosstabs</i> by dragging a variable set from the<br>Data Sets Tree and releasing it on the Columns slot<br>of an existing table                                                                                            | Columns<br>SUMMARY : Gender                                                                                                    |  |
| change the data in the table,<br>and when this is done all other                                                                     | Duplicate a table                                                                                           | Ribbon > Home > Duplicate                                                                                                    |                                                                                                    |  |
| tables using the same data will also change (see Manipulating                                                                        | Changing the data                                                                                           | Object Inspector > Inputs > DATA                                                                                                    |                                                                                                    |  |
| tables)                                                                                                    | View additional statistics                                                                                  | Object Inspector > Inputs > STATISTICS                                                                                                    |                                                                                                    |  |
|                                                                                                    | Multiway table (layers)                                                                                     | Ribbon > More > Tables > Multiway Table                                                                                                    |                                                                                                    |  |
|                                                                                                    | Create lots of tables                                                                                       | Ribbon > Insert > Report                                                                                                    |                                                                                                    |  |
| Manipulating tables                                                                                                    | Merging categories                                                                                          | Click on the row or column name on a table and drag<br>categories to be merged and press Ribbon > Data Mar                                                                                                    |                                                                                                    |  |
| If a table is created by<br>dragging variables sets from                                                                             | Creating NETs                                                                                               | Select the categories and press the Ribbon > Data Mar<br>NET                                                                                                    | nipulation > Create                                                                                                    |  |
| the Data Sets Tree, the<br>categories of the table can be                                                                            | Sorting/Re-ordering categories                                                                              | NET<br>Click on the row or column name on a table and drag , or, Ribbon > Data<br>Manipulation > Sort                                                                                                    |                                                                                                    |  |
| manipulated by dragging and<br>dropping, and the changes<br>apply to all other analyses                                              | Removing a category and/or rebasing                                                                         | Click on the variable set in the Data Sets Tree and press Object Inspector ><br>Properties > DATA VALUES > Missing values                                                                                                    |                                                                                                    |  |
| based on the variable sets.                                                                                                    | Switch between % and averages as main statistics on a table                                                 | Click on the variable set in the Data Sets Tree and change the Object<br>Inspector > Properties > INPUTS > Structure (see Variable Set Structures)                                                                                    |                                                                                                    |  |
| Weights and filters                                                                                                    | Create weights from existing variables                                                                      | Ribbon > Insert > Utilities > Filtering > Create Filters                                                                                                    | from Selected Data                                                                                                    |  |
| Weights and filters can be applied to the entire project or                                                                          | Use existing variables as filters/weights                                                                   | Select the variable in the Data Sets Tree and press Object Inspector ><br>Properties > GENERAL > Usable as a filter or Usable as a weight                                                                                             |                                                                                                    |  |
| to selected tables and plots.<br>Where visualizations and R                                                                          | Create new weights or filters manually                                                                      | Ribbon > Insert > New Filter or New Weight                                                                                                    |                                                                                                    |  |
| Outputs are created from<br>tables, weights need to be                                                                               | Create weights and filters                                                                                  | Weights and filters can be created and applied from the <b>Inputs</b> tab of the <b>Object</b><br>Inspector.                                                                                                    |                                                                                                    |  |
| applied to the source table.                                                                                                    | Create complicated weights and filters                                                                      | Ribbon > Insert > New R/JavaScript (Variable) > Numeric and press Object<br>Inspector > Properties > GENERAL > Usable as a filter                                                                                                    |                                                                                                    |  |
|                                                                                                    | Apply filters and weights to an object                                                                      | Click on the object: Object Inspector > Inputs > WEIC                                                                                                    | GHTS/FILTERS                                                                                                    |  |
|                                                                                                    | Show sample size on page                                                                                    | Ribbon > Insert > More (Analysis) > Data > Sample S                                                                                                    | ize Description                                                                                                    |  |
|                                                                                                    | Linking filters to controls Males 💙                                                                         | How to Connect Filters to a Combo Box (Control)<br>Combo Boxes (Controls) With Dynamic Lists in Displayr                                                                                                    |                                                                                                    |  |
|                                                                                                    | Weights and filters in R Code                                                                               | The filter variable is called QFilter and the weights can be used as either<br>QPopulationWeight, which contains the raw weight, or<br>QCalibratedWeight, which sums to the effect sample size computed using<br>Kish's approximation |                                                                                                    |  |
| Extracting results from                                                                                                    | Creating an R Output                                                                                        | Ribbon > Insert > R Output                                                                                                    |                                                                                                    |  |
| tables using R Outputs                                                                                                    | Finding the name of a table                                                                                 | Click on the table: Object Inspector > Properties > Ge                                                                                                    | neral > Name                                                                                                    |  |
| <i>R Outputs</i> are general-purpose<br>outputs, which can contain<br>text, tables, and visualizations.<br>Code is used to determine | Extracting a value from a one-<br>dimensional table                                                         | For example, to extract the result for Males from a table                                                                                                    | extract the result for Males from a table containing gender data:<br>["Male"] or, if the males are in the second cell of the table: |  |
| their contents.<br>A common use case for R                                                                                           | Extracting a value from a two-<br>dimensional table                                                         | For example, to extract the result for Males aged 35 to 44: table.Gender.by.Age["Male", "35 to 44"]                                                                                                    |                                                                                                    |  |
| Outputs is to contain results from a larger table.                                                                                   | Extracting ranges of data from a table                                                                      | ting ranges of data from a table For example, to extract the result for Males for columns 2 through 4:<br>table.Gender.by.Age["Male", 2:4]                                                                                            |                                                                                                    |  |
| Variables                                                                                                    | Split a variable set into individual variables                                                              | Click on the variable set in the Data Sets Tree and press Ribbon > Data<br>Manipulation > Split (Variables)                                                                                                    |                                                                                                    |  |
| Tables, visualizations, and analyses take variables and                                                                              | Combine individual variables into a variable set                                                            | Click on the variables in the Data Sets Tree and press Ribbon > Data<br>Manipulation > Combine (Variables)                                                                                                    |                                                                                                    |  |
| variable coto in ·                                                                                                    |                                                                                                    | Click on the variable set in the Data Sets Tree and press Object Inspector >                                                                                                    |                                                                                                    |  |
| variable sets as inputs. A<br>variable set is a set of one or                                                                        | Change the structure of a variable set                                                                      | Properties INPUTS > Structure (see Variable Set Stru                                                                                                    |                                                                                                    |  |
| •                                                                                                    | Change the structure of a variable set<br>Recode the values of a variable set<br>(including missing values) |                                                                                                    | ctures)                                                                                                    |  |

Displayr automatically groups variables into variable sets when data sets are imported.

Recode into a different variable

Select the original variable and press Ribbon > Home > Duplicate and then see Recode the values of a variable set

Banding/categorizing a numeric variable

Ribbon > Insert > New R (Variable) > Numeric Variable with R CODE of cut (VARIABLE.NAME, 2) to create two categories, then set Object Inspector > Properties INPUTS > Structure to Nominal

### **DISPLAY**R **Troubleshooting**

When you are stuck, click on whatever you are trying to modify and:

- Click Suggestions
- Look around the Ribbon
- Look around the Object Inspector: it has multiple tabs and groups to be expanded

Read our <u>wiki</u> and our <u>blog</u>

If writing R code, hover your mouse over code to see additional documentation, use google, and read the warnings and errors that appear above the Object Inspector

Click on any errors and warnings in the Pages Tree and the Data Set Tree

Contact us: <u>support@displayr.com</u>

| What to do when the data in a table looks wrong |                                                                                               | When you create a table, the sample size is shown at the bottom of the page.                                                                            |  |  |
|-------------------------------------------------|-----------------------------------------------------------------------------------------------|----------------------------------------------------------------------------------------------------|--|--|
|                                                 | Check the sample size a table                                                                 | Brand attitude SUMMARY<br>sample size = from 180 to 292; total sample size = 327; 147 missing; 95%<br>confidence level                                  |  |  |
|                                                 | Check count and sample size                                                                   | <b>Object Inspector &gt; Inputs &gt; STATISTICS &gt; Cells &gt; Count</b> or <b>Sample Size</b>                                                         |  |  |
|                                                 | Check the variable set structure                                                              | Click on the input variables in the Data Sets Tree, and review Object<br>Inspector > Properties > INPUTS > Structure (see Variable Set Structures)      |  |  |
|                                                 | Check that the Filter and Weight are correct                                                  | <b>Object Inspector &gt; Inputs &gt; FILTERS &amp; WEIGHTS</b>                                                                                          |  |  |
|                                                 | Review the value attributes of the input variable(s)                                          | Click on the variable and review <b>Object Inspector &gt; Properties &gt; VALUES</b>                                                                    |  |  |
|                                                 | View the raw data                                                                             | See Viewing raw data                                                                                                    |  |  |
|                                                 | Review how the input variables have been constructed                                          | Click on the variable and review its R CODE or JAVASCRIPT CODE in the<br>Object Inspector > Properties                                                  |  |  |
|                                                 | If using Q: In Q check that the correct<br>Rules are applied and, try and remove<br>the rules | If a <i>rule</i> has been applied, a pink Rules tab will appear<br>at the bottom of the table. Control when applied using<br>the <b>Apply</b> dropdowns |  |  |
|                                                 | If using Q: In Q, check if empty<br>rows/columns are are hidden (Q users<br>only; in Q)       | Check to see if 🤫 is depressed (this hides empty rows and columns)                                                                                      |  |  |

| What to do when a visualization looks wrong |                                       | Click on the visualization, hover over the data inputs (Object Inspector > Inputs > DATA SOURCE), and click the <sup>O</sup> to go to the the input or inputs. |                                                                                                   |  |  |
|---------------------------------------------|---------------------------------------|----------------------------------------------------------------------------------------------------|---------------------------------------------------------------------------------------------------|--|--|
|                                             |                                       | Click here                                                                                                    | Hover here                                                                                        |  |  |
|                                             | Check the source data                 | R outputs in the 'Pages' tree (top-left)<br>table.Age.by.Gender<br>Table<br>Column % Male Female NFT                                                           |                                                                                                   |  |  |
|                                             |                                       | See What to do when the da                                                                                                    | ta in a table looks wrong                                                                         |  |  |
|                                             | View the data table                   | Set Object Inspector > Input                                                                                                    | s > OUTPUT > Chart type to Table                                                                  |  |  |
|                                             | Modify the data manipulation settings | -                                                                                                    | 5, but the inputs look correct, check the settings<br>> DATA MANIPULATION, ROW<br>MN MANIPULATION |  |  |

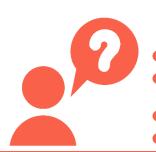

| Viewing raw data | Viewing the raw data for a variable set           | Drag the variable onto the page, and in the Object Inspector set Inputs ><br>DATA > Columns to RAW DATA                                                                                                    |
|------------------|---------------------------------------------------|----------------------------------------------------------------------------------------------------|
|                  | Seeing raw data for lots of variables in<br>Excel | <ol> <li>Select the variables in the Variables and Questions tab</li> <li>Right-click: Export variables to Excel</li> <li>In Excel: VIEW &gt; Freeze Panes &gt; Freeze Top Row</li> <li>In Excel: DATA &gt; Filter</li> </ol> |
|                  | Viewing the raw data for multiple variables       | Insert > More (Analysis) > Tables > Raw Data and select the Variables and check Automatic                                                                                                    |

#### **Variable Set Structures**

When you create a table in Displayr from data stored in a *data set*, the way the table appears is determined by the *structure* of the *variable set* (group of variables). Each variable set is represented as a folder in the Data Sets Tree. Each *structure* is represented by an icon. Structures are set automatically when importing data and can be modified in the Object Inspector.

| Structu         | ire                         | Description                                                                                                    | Example                                                                                                    |  |  |
|-----------------|-----------------------------|----------------------------------------------------------------------------------------------------|----------------------------------------------------------------------------------------------------|--|--|
| a Text          |                             | A single variable containing text (or, numeric data that is interpreted as text)                                                       | What is your name?                                                                                                    |  |  |
| 0               | Nominal                     | A single variable that contains unordered,<br>mutually exclusive, and exhaustive categories<br>(i.e., has a nominal measurement scale) | Gender categories: Male, Female, Unknown                                                                                                    |  |  |
| 0               | Ordinal                     | A single variable that contains ordered, mutually exclusive, and exhaustive categories (i.e., has an ordinal measurement scale).       | Age categories: Under 18, 18 to 24, 25 to 29, 29 to 54, 54 or more                                                                                                    |  |  |
| 2               | Numeric                     | A numeric variable (i.e., interval or ratio scale).                                                                                    | The amount of money in a bank account.                                                                                                    |  |  |
| 0-0<br>32       | Date /Time                  | A numeric variable where the values represent<br>times and/or dates. It contains the number of<br>milliseconds since 1/1/1970.         | What is your date of birth?<br>/ / 19                                                                                                    |  |  |
| a               | Text – Multi                | A set of related text variables.                                                                                                    | First Name, Last Name, and Street Address                                                                                                    |  |  |
| 5               | Binary – Multi              | A set of related nominal variables, where each value only takes two non-missing values (perhaps after merging categories).             | Which of the following have you bought in the past week?                                                                                                    |  |  |
| 00              | Nominal – Multi             | Multiple related nominal variables.                                                                                                    | Which meal did you eat most recently at         Breakfast       Lunch         Dinner         McDonald's       O         Burger King       O         Wendy's       O                                                                                                    |  |  |
| 00              | Ordinal – Multi             | A set of related ordinal variables (The icon is the same as for Nominal – Multi.)                                                      | Please rate your satisfaction with the following airlines:<br>Low Med High<br>United O O O<br>British Airways O O O<br>Qantas O O O                                                                                                    |  |  |
| 2<br>2          | Number – Multi              | A set of related numeric variables measured on the same scale.                                                                         | Balance of Savings Account, Balance of Credit Card, Balance of Home Loa                                                                                                    |  |  |
|                 | Binary Multi – Grid         | This is a generalization of a Binary – Multi,<br>where the variables can be ordered in two<br>dimensions.                              | Which of these brands are cool?  Coke Pepsi Fanta Which of these brands are young? Coke Pepsi Fanta Which of these brands are sexy? Coke Pepsi Fanta                                                                                                    |  |  |
| 222             | Number – Grid               | This is a generalization of a Number – Multi,<br>where the variables can be ordered in two<br>dimensions.                              | In the past month, how many <i>economy flights</i> did you take on<br>Qantas UnitedDelta<br>and how many <i>business class flights</i> did you take on<br>Qantas UnitedDelta                                                                                                    |  |  |
| 12 <sup>3</sup> | Ranking                     | A set of related numeric variables that<br>represent a ranking, where the highest number<br>is most preferred, and ties are permitted. | Rank the following brands according to how much you like them         Coke Pepsi Fanta                                                                                                    |  |  |
|                 | Binary – Multi<br>(Compact) | binary variables. For example, in data storing peop<br>car, instead the first variable represents peoples fi                           | of that is stored as a Nominal – Multi and the unique values correspond to underlying<br>ple's car model ownership, rather than having a binary variable for each model of<br>first care, the second variable is for their second car, etc. This format should only be<br>data storage gains, as it is generally difficult to manipulate and cannot accommodate |  |  |

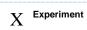

This structure is used to represent the various types of experiments, from randomized experiments ("Fully randomized experiments" through to "Conjoint Analysis" and "Choice Modeling")

Which of these would you buy?

| Coke   | Pepsi  | Fanta  |  |
|--------|--------|--------|--|
| \$2.00 | \$4.20 | \$3.20 |  |
| Can    | Bottle | Flask  |  |
|        |        |        |  |